# MicroMonsta 2

## User manual

2.6

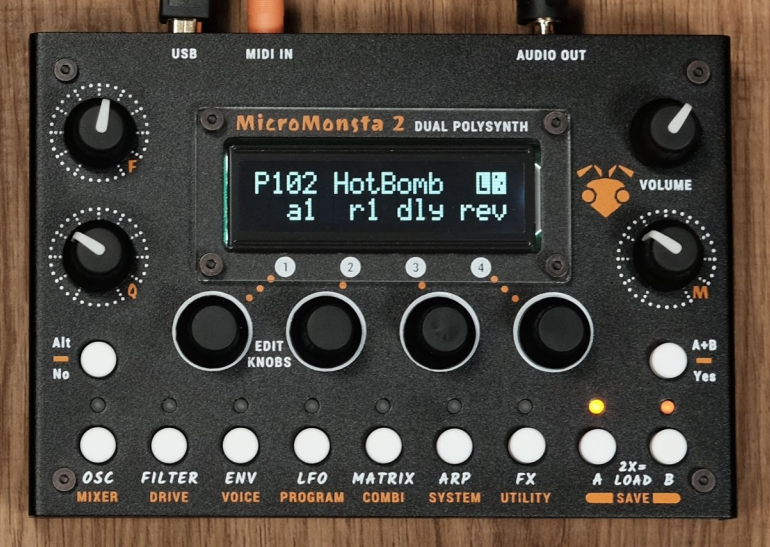

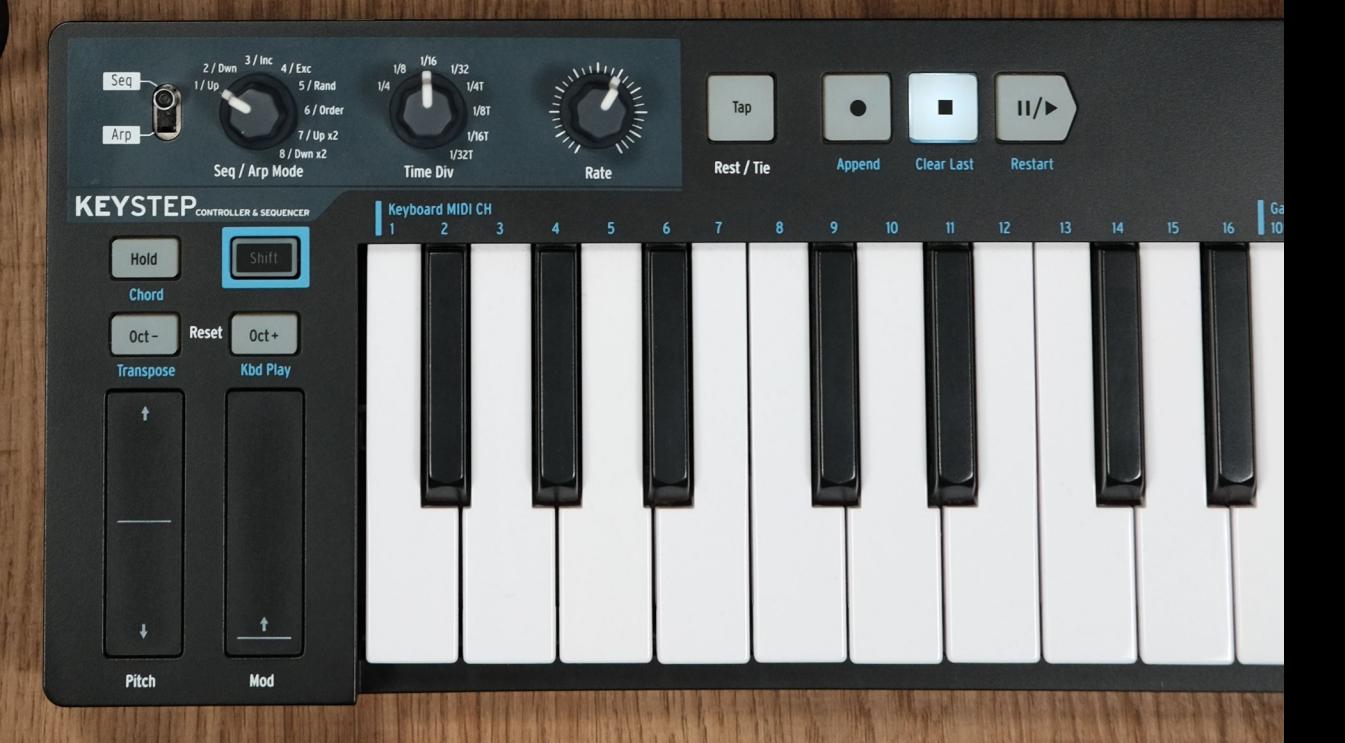

## <span id="page-1-0"></span>**Table of contents**

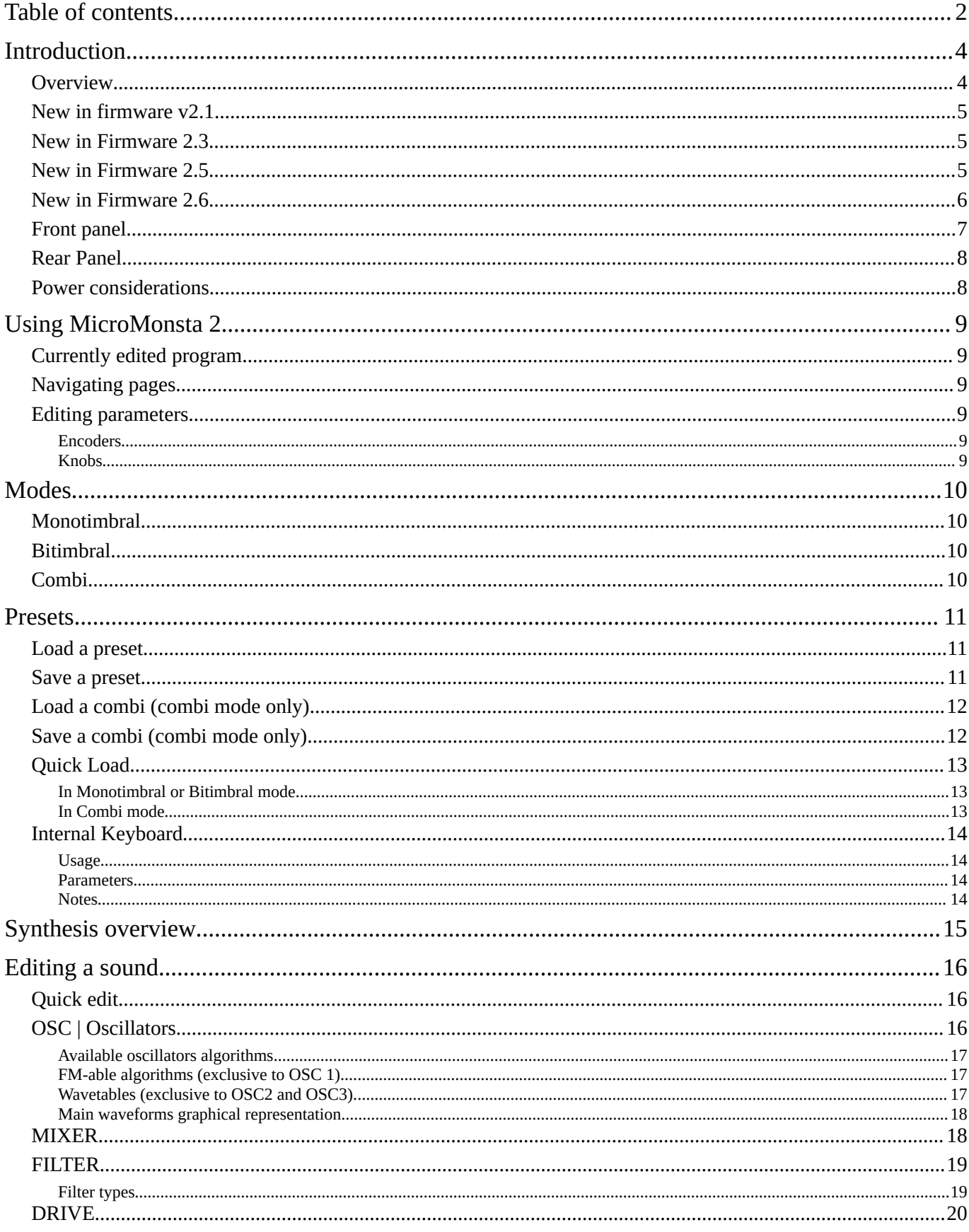

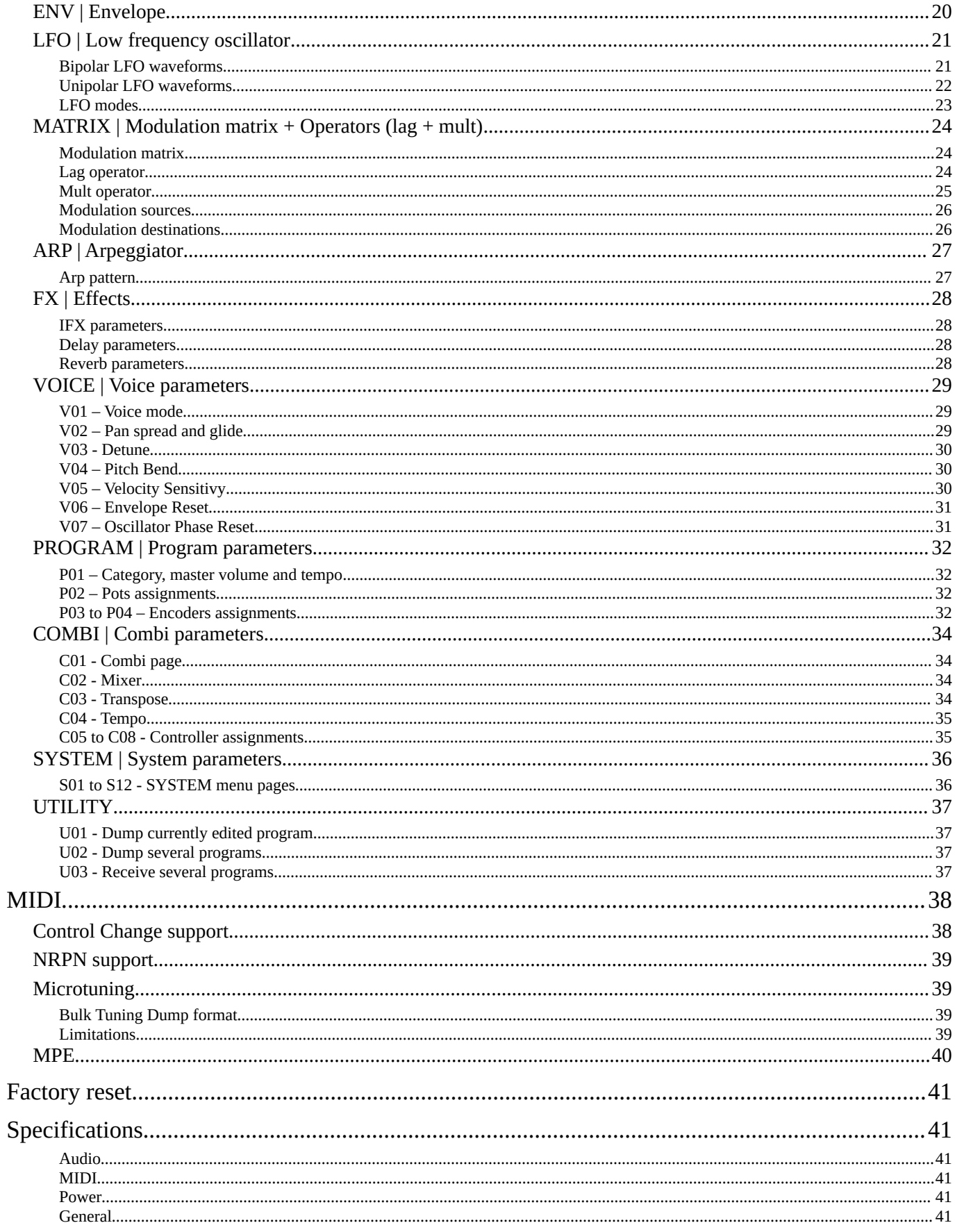

## <span id="page-3-1"></span>**Introduction**

## <span id="page-3-0"></span>**Overview**

MicroMonsta 2 is a dual polyphonic synthesizer featuring :

- 2 x 6 voices of polyphony
- 3 oscillators, 1 multimode filter, 3 envelopes, 3 LFOs, 10 modulation slots and 2 operators per voice (lag and mult)
- 12 « analog » oscillator types + 4 FM-able oscillators for OSC1
- 12 « analog » oscillator types + 8 multisampled wavetables for OSC2 and OSC3 (FM source)
- 8 filter types with FM
- Per voice and per oscillator detuning options for analog character
- Deep modulation matrix
- Delay + reverb

MicroMonsta 2 can be used in 3 different ways :

- Monotimbral : As a 12-voice polyphonic synthesizer
- Bitimbral : As 2 different 6-voice polyphonic synthesizer (on 2 different MIDI channels)
- In combi mode, where you can stack, split or mult the 2 programs

You get 300 programs slots + 100 combi slots to save your sound creations.

The 100 combi slots also save their 2 sound programs in separate program slots (so you get  $300 + 2 \times 100$ ) = 500 program slots in total).

## <span id="page-4-2"></span>**New in firmware v2.1**

- Deeper FM
- Filter character
- 1 additional mult operator
- Chorus and EQ per program
- Delay tempo sync
- Arp pattern (16 steps)
- MPE mode
- And lots of other small things that will be covered in this manual

## <span id="page-4-1"></span>**New in Firmware 2.3**

- Preset category filter in LOAD menu
- New SYSTEM menu with new options added :
	- Arp beat sync
	- Button hold time setting
- SYSTEM settings are now saved when loading a patch (either by LOAD menu or Yes/No buttons, NOT when receiving a PC MIDI message)
- SYSTEM settings can also be manually saved: Hold SYSTEM button when already in SYSTEM menu (this is not a change, it's always been there but undocumented)

NOTE : SYSTEM settings will be reset after the firmware update, double check them after the update.

### <span id="page-4-0"></span>**New in Firmware 2.5**

• Internal MIDI Keyboard with scales, chord inversions and chord sets

## <span id="page-5-0"></span>**New in Firmware 2.6**

• Combi mode updated with new parameters (Pgm A and B volume, transpose, combi tempo and Pitch Bend, Modulation Wheel, Aftertouch and Sustain Pedal assignments)

#### **Please Note :**

The new combi mode does not use mix and tempo value stored in a Pgm (but its own set of parameters), so if you have some pre v2.6 combi saved in your MM2, applying the update will reset the mix and tempo values to the default values.

This also means that Pgms stored as part of a combi can be used independently in other modes with different mix and tempo values without affecting the combi

## <span id="page-6-0"></span>**Front panel**

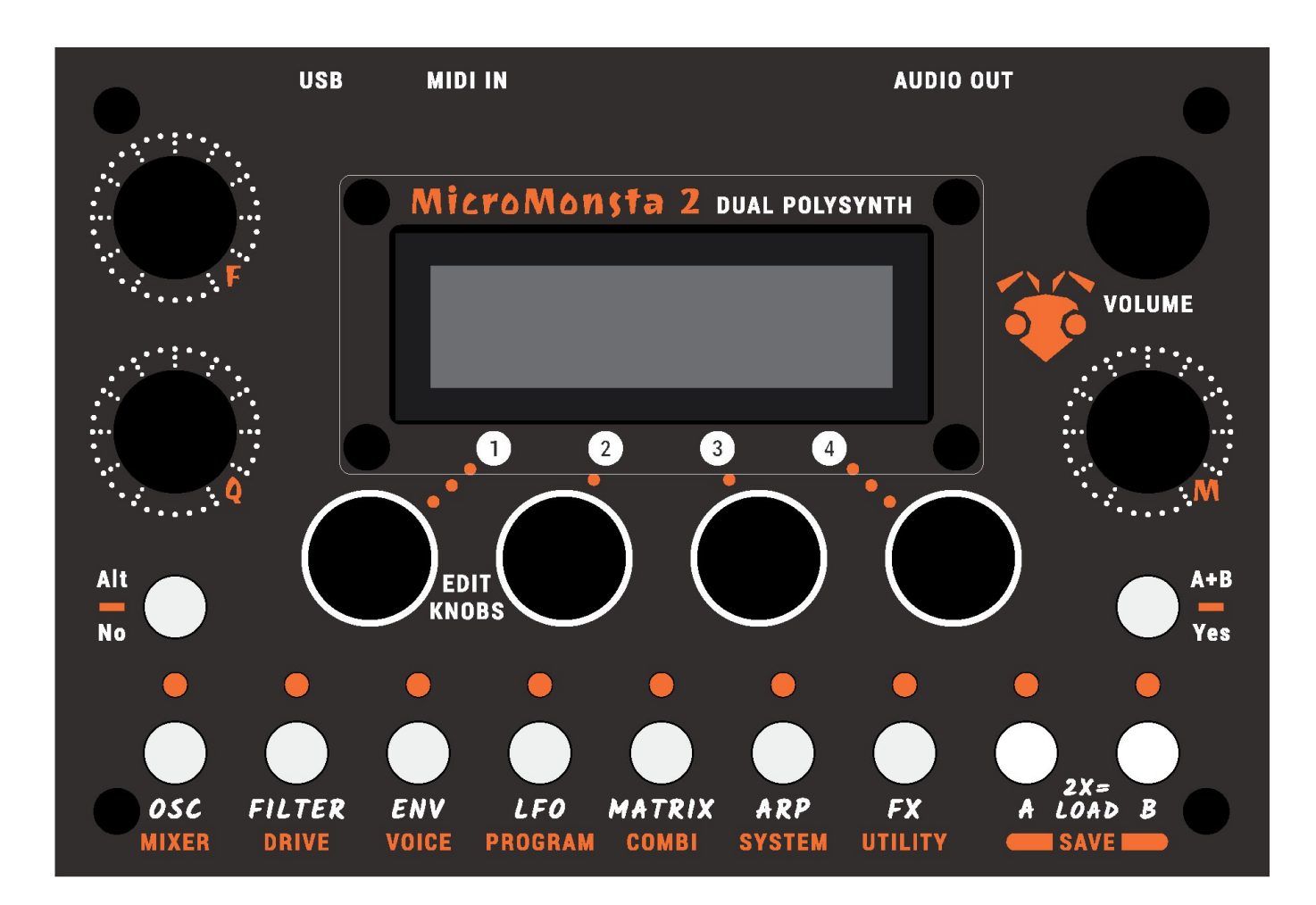

#### You get :

- 2x16 characters LCD screen, white on black
- 3 assignable pots for live edits
- 1 volume pot
- 4 edit encoders
- 9 pushbuttons with their associated LEDs
- 2 No/Yes pushbuttons

## <span id="page-7-1"></span>**Rear Panel**

On the rear panel :

- USB B port for power and USB MIDI
- 3.5mm stereo jack MIDI input (MIDI A Standard)
- 3.5mm stereo output (line out / headphones out)

## <span id="page-7-0"></span>**Power considerations**

MicroMonsta 2 is powered via its USB B port. Several options are thus available :

- It can be powered with any USB power supply capable of outputting  $500mA @ 5VDC$  (any modern USB power supply should meet these specifications, and you probably have half a dozen of those in your drawers)
- It can be powered via a USB port on a computer A drawback of this method is that a ground loop can be created which can cause hum in the audio output. To avoid such a ground loop :
	- Use a USB isolator between the computer and MicroMonsta 2
	- Use a stereo line level DI with ground lift switch between MicroMonsta 2 and the mixer
- It can be powered with a USB power bank for extra mobile use

## <span id="page-8-5"></span>**Using MicroMonsta 2**

## <span id="page-8-4"></span>**Currently edited program**

MicroMonsta 2 can play up to 2 sounds at the same time – loaded into Programs A and B. Only 1 Program can be edited at a time, and it can be selected by pressing its corresponding A or B button (B button will be disabled in monotimbral mode).

Currently edited program always has its LED lit as an all time indication.

## <span id="page-8-3"></span>**Navigating pages**

Synthesis parameters are mapped across different sections accessed by pressing a button on the front panel.

When a section has several pages, you access them by successively pressing the same button several times. When you are on the last page, it returns to the first one.

For example, pressing OSC several times will make you travel the following pages: OSC1 > OSC2 > OSC3 > OSC1 > OSC2 etc.

Some sections (the ones labelled in orange) are accessed by long-pressing the corresponding button. For example long-pressing OSC will take you to the Mixer page.

Some pages can have sub-pages accessed by turning encoder 1 (all the orange labelled sections for example)

All this may seem complicated while reading, it is however quite fluent once you have the gear in front of you.

## <span id="page-8-2"></span>**Editing parameters**

#### <span id="page-8-1"></span>**Encoders**

The LCD screen provides up to 4 parameters to edit at the same time. Use encoders 1-4 to change their corresponding parameter value.

#### <span id="page-8-0"></span>**Knobs**

The 3 knobs F, Q and M are factory mapped to (respectively) filter frequency, resonance and mod knob (accessible in the mod matrix).

They can be remapped either globally or per preset to any synthesis parameter.

## <span id="page-9-3"></span>**Modes**

MicroMonsta 2 can be globally set to 3 different modes that can be changed anytime in SYSTEM menu. They affect the number of available sounds MicroMonsta 2 can play at the same time and the way it responds to incoming MIDI signals

## <span id="page-9-2"></span>**Monotimbral**

In monotimbral mode, you can play 1 sound at the same time, with 12-voice polyphony. Sending a MIDI bank change / program change on MicroMonsta 2 MIDI channel will change the currently selected program.

## <span id="page-9-1"></span>**Bitimbral**

In bitimbral mode, you can play 2 sounds at the same time on 2 different MIDI channels, each sound having 6 voices polyphony.

Program A is accessed on main MIDI channel (the one set in SYSTEM menu), while Program B is accessed on main MIDI channel + 1.

By sending a MIDI bank change / program change on one of those 2 MIDI channels, you can change the preset loaded in Program A or B.

This mode is ideal when used with an external sequencer.

## <span id="page-9-0"></span>**Combi**

In combi mode, you can combine up to 2 different programs in 4 different ways

- only A : same as monotimbral mode
- stack AB : 2 sounds played at the same time on the same MIDI channel
- split AB : 2 sounds at the same time on the same MIDI channel, but the keyboard is split
- mult AB : 2 sounds at the same time on 2 different MIDI channels (same as bitimbral mode)

By sending a MIDI program change in combi mode, you load an entire combi containing the combi parameters AND both programs A and B.

In combi mode, it is not possible to change Program A or B independantly by sending a program change message.

## <span id="page-10-2"></span>**Presets**

## <span id="page-10-1"></span>**Load a preset**

To load a preset into Program A or B, **double Tap A or B button** 

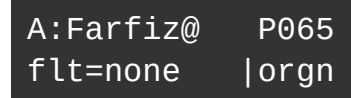

- A category filter can be chosen with encoder 1
- Use encoders 3 and 4 to select a preset to load into program slot

Press Yes to confirm, or press No to return to the previously edited sound (this can be used as a compare function)

### <span id="page-10-0"></span>**Save a preset**

To Save Program A or B into a preset slot, **hold A or B button** 

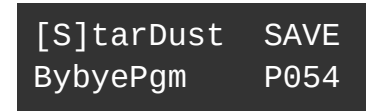

- 1. Selects a character to edit
- 2. Edit character
- 3. Generate a random name
- 4. Selects the destination preset slot

Press Yes to confirm, No to cancel the save operation

## <span id="page-11-1"></span>**Load a combi (combi mode only)**

A combi contains the combi parameters and the 2 program parameters. To load a combi, **double Tap Yes (A+B)** Button

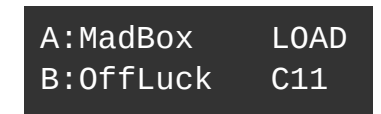

• Use encoder 4 to select a combi to load

Press Yes to confirm, No to load the previously edited Combi

## <span id="page-11-0"></span>**Save a combi (combi mode only)**

**Hold A or B button** (it doesn't matter) : you first enter the naming screen :

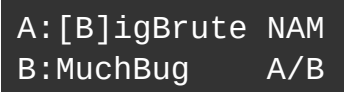

- 1. Selects a character to edit
- 2. Edit character
- 3. Generate a random name
- 4. Selects Program A or B

Press Yes to enter the Save Combi menu, it displays the combi target destination, as well as the name of both programs to be overwritten :

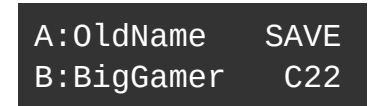

• Use encoder 4 to select the destination

Press Yes to confirm, No to cancel the save operation

## <span id="page-12-2"></span>**Quick Load**

When you are in Quick Edit screen :

#### <span id="page-12-1"></span>**In Monotimbral or Bitimbral mode**

**Hold No** to quickly Load Preset N-1 **Hold Yes** to quickly Load Preset N+1

The preset will be loaded into the active Program slot

#### <span id="page-12-0"></span>**In Combi mode**

**Hold No** to quickly Load Combi N-1 **Hold Yes** to quickly Load Combi N+1

## <span id="page-13-3"></span>**Internal Keyboard**

#### <span id="page-13-2"></span>**Usage**

To activate/deactivate, go to System Menu, page 13, and set Int MIDI KBD parameter to on (on by default)

To access keyboard and its parameter, press A+B/Yes button (press another time to leave)

To access keyboard without leaving current page (allowing editing a sound in current page), press Alt/No button (press another time to leave)

#### <span id="page-13-1"></span>**Parameters**

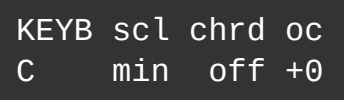

- 1. Root note
- 2. scl : scale (minor, harmonic, melodic, major and all its modes)
- 3. chrd : chord mode (off, lots of chord inversions and 8 different chord sets)
- 4. oc : octave shift

#### <span id="page-13-0"></span>**Notes**

When you are in LOAD page, the Keyboard shows up automatically

Keyboard mode is not available in combi mode

Keyboard mode has its own set of limitations, like: no hold mode, notes are shut off when changing keyboard parameters

## <span id="page-14-0"></span>**Synthesis overview**

Here is a very basic overview of the synthesis engine of MicroMonsta 2.

Not shown : all the LFOs, ENV3, the modulation matrix and all the other stuff that can really render this drawing really really complex.

As you can see, the base stuff is pretty standard substractive synthesis.

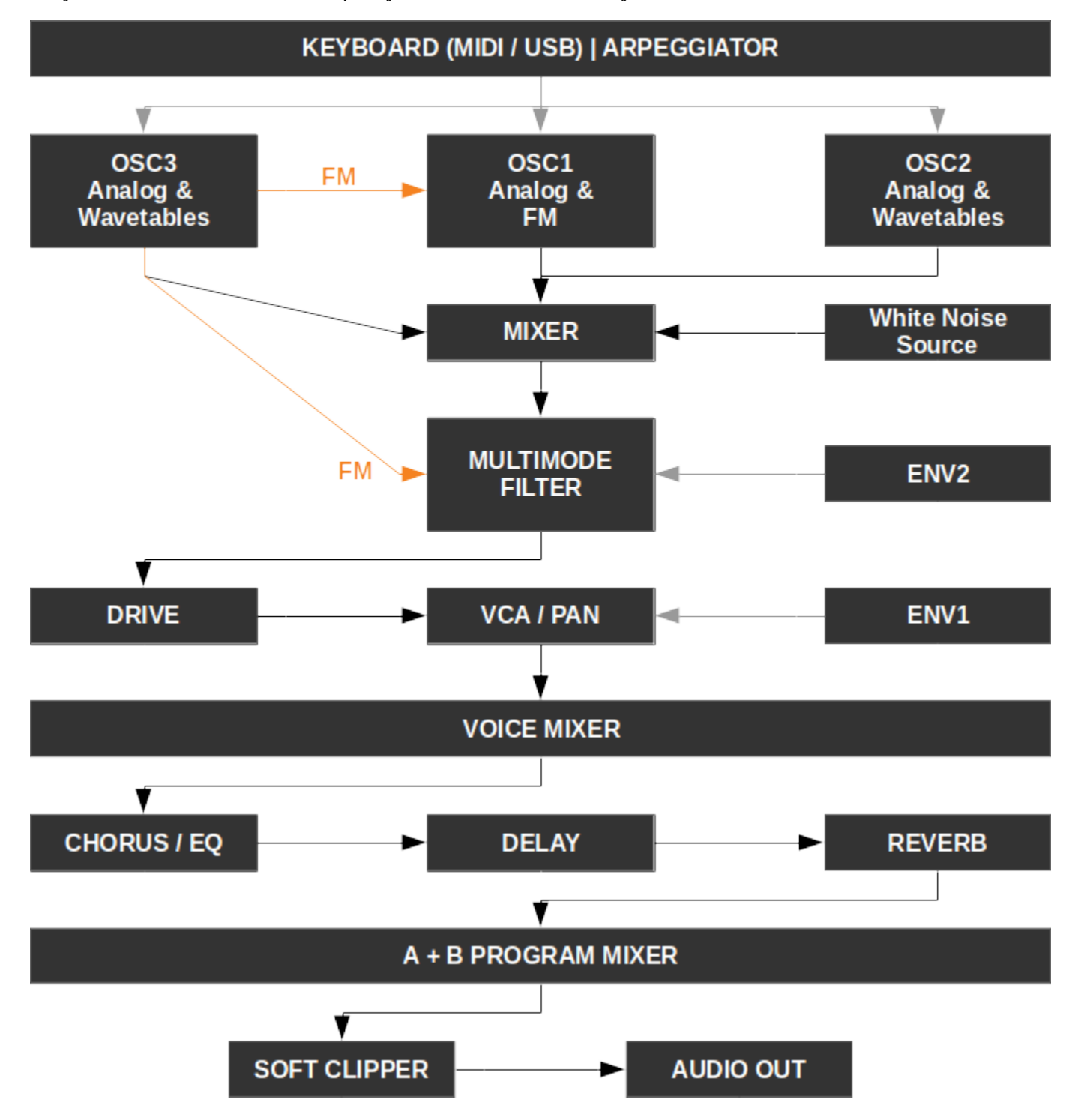

## <span id="page-15-2"></span>**Editing a sound**

## <span id="page-15-1"></span>**Quick edit**

Quick edit menu is accessed by pressing A or B (if available). This is the menu you are landing when powering your MicroMonsta 2.

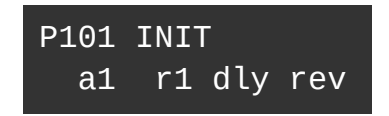

Here you see the program name and number, and you have direct access to 4 shortcuts to 4 different synthesis parameters.

By default, these are set to ENV attack time, ENV1 release time, delay level and reverb level. These assignments can be changed either at program level (see PROGRAM parameters section) or globally in SYSTEM menu (see SYSTEM parameters section).

## <span id="page-15-0"></span>**OSC | Oscillators**

MicroMonsta 2 features 3 independant oscillators per voice, they all have the same parameter set, but they cannot access the same algorithms :

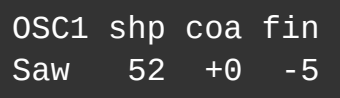

- 1. Oscillator algorithm
- 2. shp : oscillator shape
- 3. coa : coarse tuning
- 4. fin : fine tuning

#### <span id="page-16-2"></span>**Available oscillators algorithms**

- Sine : clean sine waveform (no shape parameter)
- SinF : fully rectified sine waveform (no shape parameter)
- SinH : half rectified sine waveform (no shape parameter)
- TrPs : Triangle to Pulse waveform
- TrSw : Triangle to Saw waveform
- TrSq : Triangle to Square waveform
- Saw : Sawtooth waveform
- Sup1 : Supersaw 1 (3 x sawtooths)
- Sup2 : Supersaw 2 alternate version
- SwHs : Hardsync'd sawtooth
- Squr : Square to Pulse waveform
- SqHs : Hardsync'd square

#### <span id="page-16-1"></span>**FM-able algorithms (exclusive to OSC 1)**

- FmSi : Sine waveform
- FmTr : Triangle waveform
- FmSw : Sawtooth waveform
- FmSq : Square waveform

For all these waveforms, the shape (shp) parameter controls the amount of FM from OSC3.

#### <span id="page-16-0"></span>**Wavetables (exclusive to OSC2 and OSC3)**

8 wavetables, each containing 64 slices, are available to OSC2 and OSC3, they are labelled Wt01 to Wt08.

For all these wavetables, the shape (shp) parameter controls the position of the virtual scanning head within the wavetable (in other words, it controls the slice playing).

#### <span id="page-17-1"></span>**Main waveforms graphical representation**

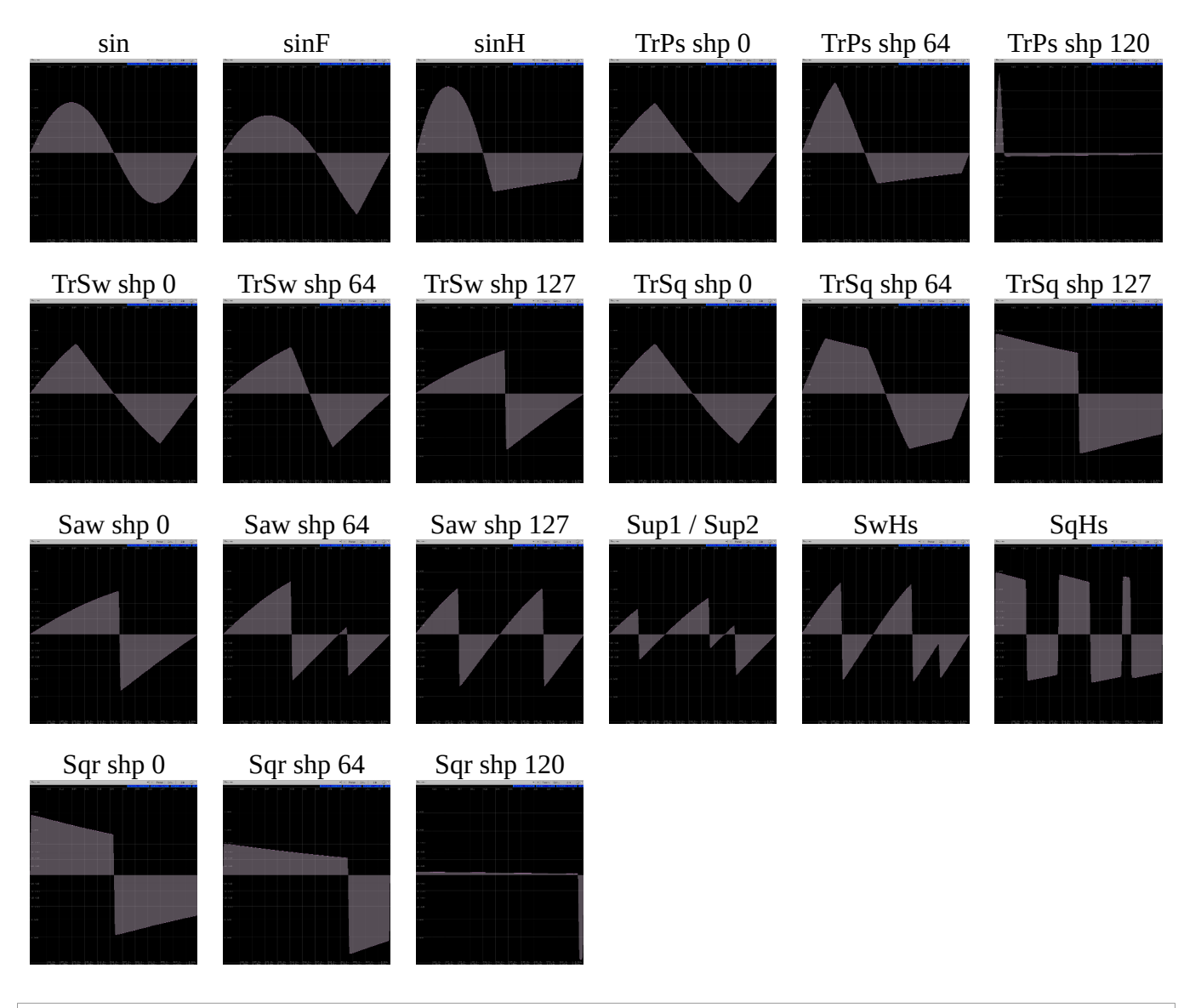

## <span id="page-17-0"></span>**MIXER**

The traditional source mixer menu, allowing to balance each oscillator and the white noise source level. The output of the mixer is sent to the filter.

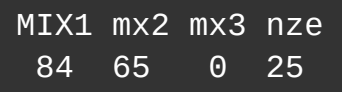

- 1. Oscillator 1 volume
- 2. Oscillator 2 volume
- 3. Oscillator 3 volume
- 4. White noise volume

## <span id="page-18-1"></span>**FILTER**

MicroMonsta 2 has 1 multimode filter per voice, its parameters are spread on 2 different pages :

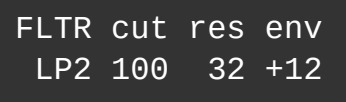

- 1. Filter type
- 2. Filter cutoff frequency
- 3. Filter resonance
- 4. Filter enveloppe 2 amount

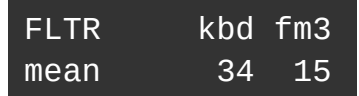

- 1. Filter character (soft, mild, hard, mean) *Affects resonance. Original MicroMonsta had only soft mode. Default for MicroMonsta 2 : mean*
- 2. N/A
- 3. Keyboard tracking (0 100)
- 4. Filter FM amount (from OSC3)

#### <span id="page-18-0"></span>**Filter types**

8 filter types are available :

- LP1, LP2, LP3, LP4 : 1, 2, 3, 4-pole lowpass filter
- HP2 : 2-pole hipass filter
- BP2 : 2-pole bandpass filter
- Not : Notch filter
- Pha : Phaser filter

*The lowpass filters do not lose bass frequencies when the resonance is increased (full resonance compensation).*

## <span id="page-19-0"></span>**DRIVE**

The drive parameter is applied at the voice level, and is very useful to add dirt to the sound.

The mix parameter is applied post-fx (think of it as a master volume for the selected program). It is particularily useful to balance the output level of the program. Be carefull as setting it too high can produce unwanted distortion on the output.

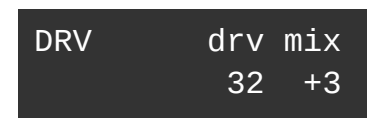

- 1. N/A
- 2. N/A
- 3. drv : Drive level
- 4. mix : Program output level

## <span id="page-19-1"></span>**ENV | Envelope**

3 envelopes are available per voice, ENV1 directly controls the VCA, ENV2 controls the filter frequency and ENV3 is free.

All 3 envelopes are assignabled in the modulation matrix.

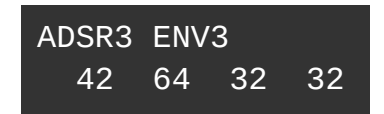

They all have the same parameters :

- 1. Envelope attack time (1ms 30s)
- 2. Envelope decay time (1ms 30s)
- 3. Envelope sustain level
- 4. Envelope release time (1ms 30s)

## <span id="page-20-1"></span>**LFO | Low frequency oscillator**

3 LFOs are available per voice.

They can be assigned in the modulation matrix.

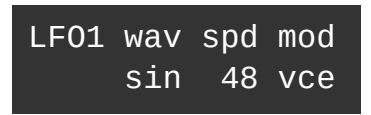

They all have the same parameter set :

- 1. N/A
- 2. wav : LFO waveform
- 3. spd : LFO speed *LFO can be synchronized to the tempo by setting its speed above 127 (different synchorized values are available) If you need a speed that is not reachable with the parameter, use the matrix to offset LFO speed*
- 4. mod : LFO mode (see below)

#### <span id="page-20-0"></span>**Bipolar LFO waveforms**

They start from 0, go up first, then down, oscillating between -0.5 and 0.5 and return to 0 at the end of their cycle.

They are best used to modulate a parameter around its current value. Their polarity can be reversed in the matrix by setting a negative modulation amount.

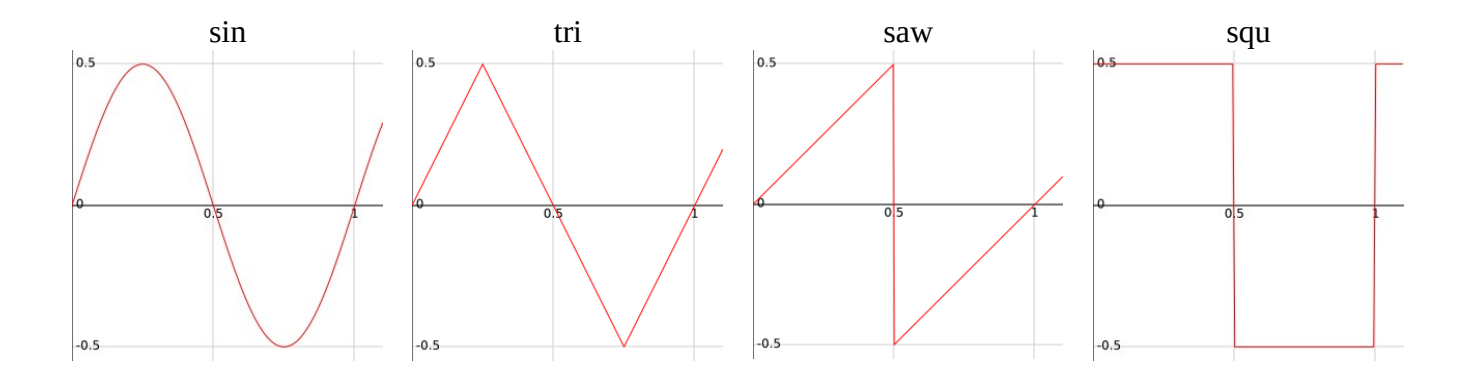

Not shown :

- s&h : sample & hold, a new value is calculated at each cycle
- rnd : like s&h, but continuously random waveform

#### <span id="page-21-0"></span>**Unipolar LFO waveforms**

These oscillate between 0 and 1

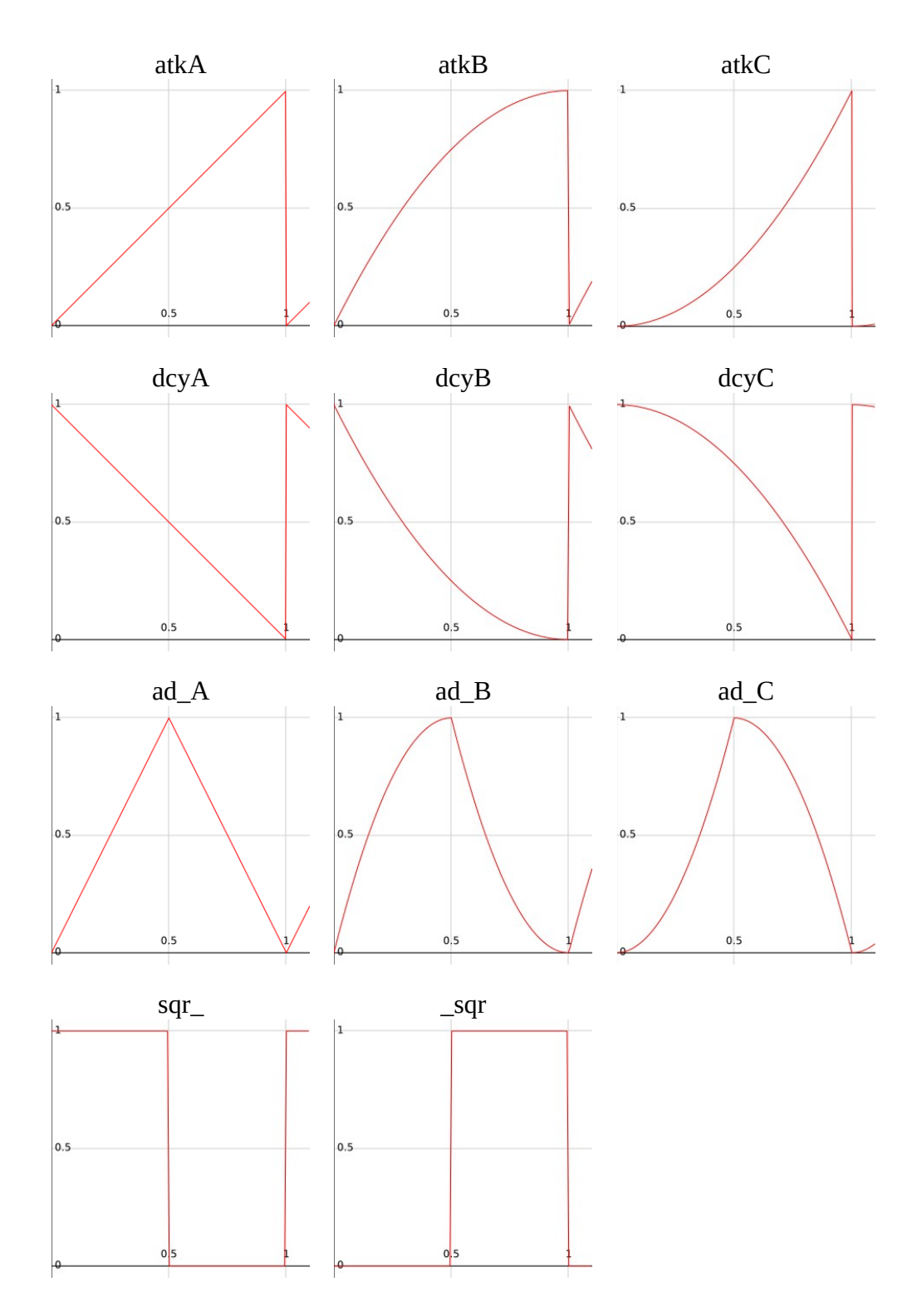

Not shown :

- s&h : sample & hold, a new value is calculated at each cycle, between 0 and 1
- rnd : like s&h, but continuously random waveform

#### <span id="page-22-0"></span>**LFO modes**

- vce : per voice mode, the LFO is restarted at each key press
- one : same as vce, but the LFO stops after one cycle
- key : global mode (1 LFO for all voices within the program), the LFO is restarted at each key press
- fre : same as key, but free-running

## <span id="page-23-2"></span>**MATRIX | Modulation matrix + Operators (lag + mult)**

Pressing the MATRIX button will alternate between the Mod matrix and the Lag operator view

#### <span id="page-23-1"></span>**Modulation matrix**

The modulation matrix allows you to apply a modulation source (an enveloppe or a LFO for example) to a selection of synthesis parameters.

There are 10 modulation matrix slots per program.

M01 Src:lfo1\*whl Dst:ptch Amt: +8

In mod matrix view, the encoders control the following parameters :

- 1. Mod matrix slot selection (1 to 10)
- 2. Mod matrix destination
- 3. Mod matrix source
- 4. Mod matrix amount

NOTE : Mod matrix amount is a bipolar value (-99 to +99) and its behavior in not linear (by design). It allows subtle modulations in lower values, so if you want a drastic change, do not be afraid to push the value:)

#### <span id="page-23-0"></span>**Lag operator**

Lag operator allow you to « slow » a modulation source, and use the result as a modulation source in the modulation matrix.

For example, « Lagging » a square LFO will round its edges for a less abrupt changes between states.

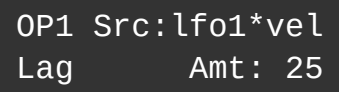

In Lag operator view, you control :

- 1. OP selector
- 2. N/A
- 3. Lag source
- 4. Lag level

#### <span id="page-24-0"></span>**Mult operator**

Mult operator multiplies 2 modulation sources and allows you to use the result as a modulation source in the matrix.

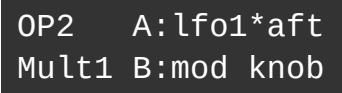

Controls are :

- 1. OP selector
- 2. N/A
- 3. A mod source
- 4. B mod source

#### <span id="page-25-1"></span>**Modulation sources**

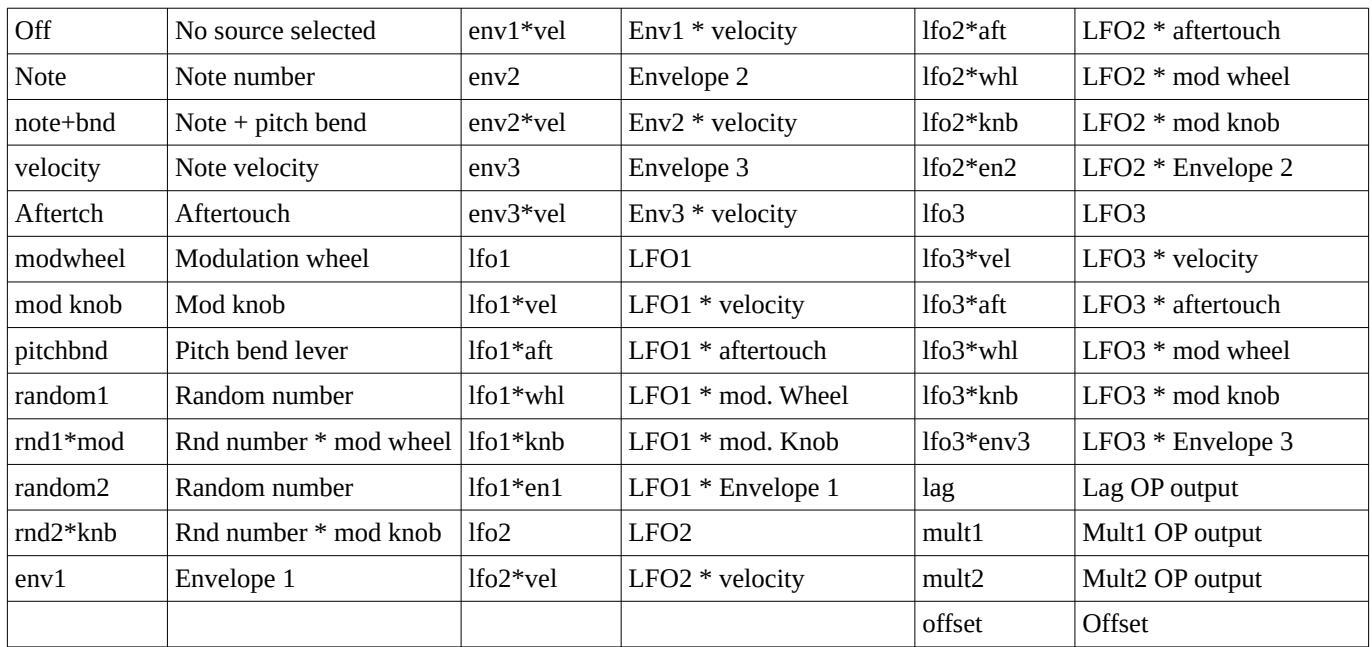

## <span id="page-25-0"></span>**Modulation destinations**

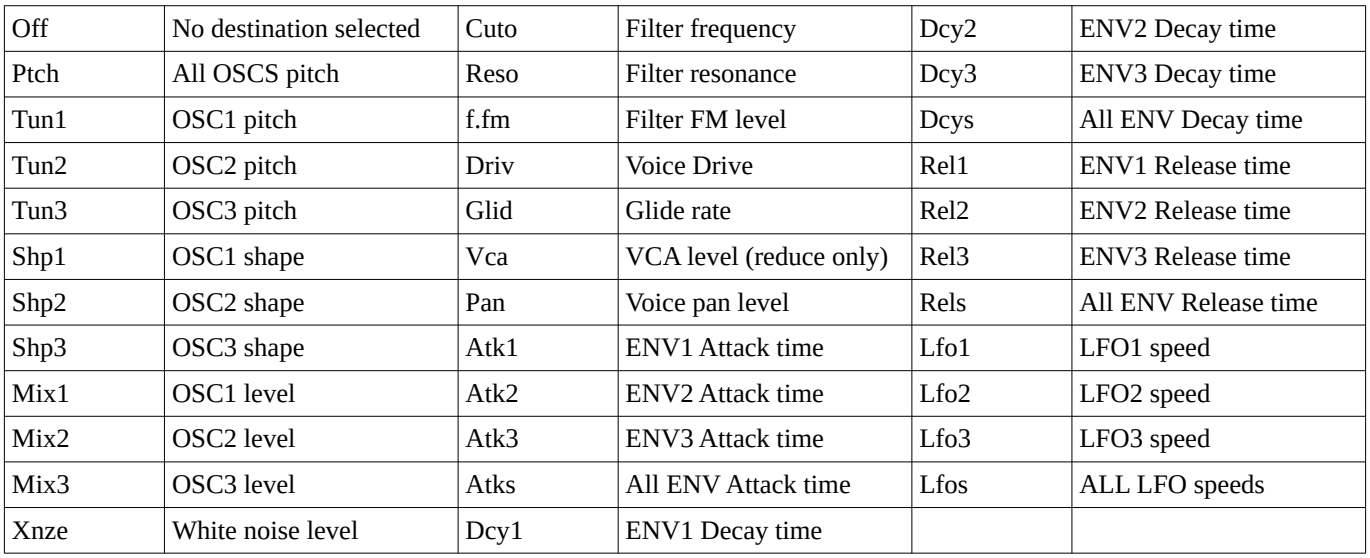

## <span id="page-26-1"></span>**ARP | Arpeggiator**

The arpeggiator will turn any chord you play into a repetitive sequence of notes.

Its parameters are spread in 3 pages :

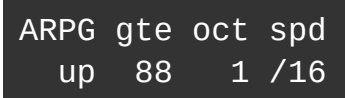

- 1. Arpeggator style (up, triplet up, down, triplet down, up & down, random, as played)
- 2. Gate length
- 3. Octave spread
- 4. Speed (clock sync)

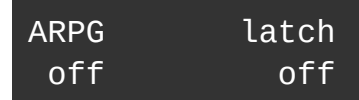

- 1. Arp on/off
- 2. N/A
- 3. N/A
- 4. Latch on/off

#### <span id="page-26-0"></span>**Arp pattern**

Firmware 2.0 introduces a new ARP pattern screen allowing you to program more complex arp patterns.

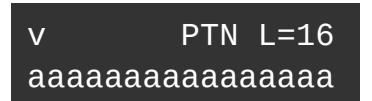

- 1. Selects the step to edit
- 2. Edits the currently selected step
- 3. N/A
- 4. Pattern length

The second line displays 16 characters that represent the 16 steps of the pattern. A step can be :

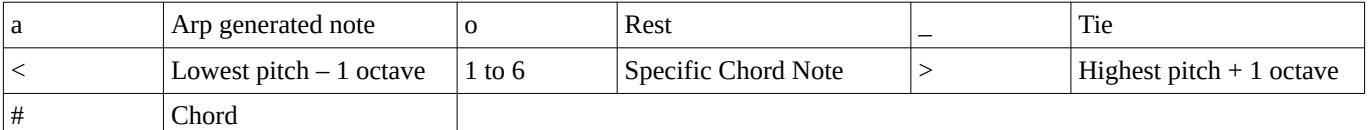

## <span id="page-27-3"></span>**FX | Effects**

MicroMonsta 2 has eq + chorus + delay + reverb available – **per program A and B**.

#### <span id="page-27-2"></span>**IFX parameters**

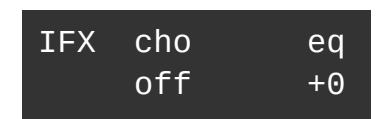

1. N/A

2. Chorus type (1, 2, 1+2) *Modeled after a well known 80's vintage japanese synth*

- 3. N/A
- 4. EQ frequency control (negative values : lowpass filter, positive : hipass filter)

#### <span id="page-27-1"></span>**Delay parameters**

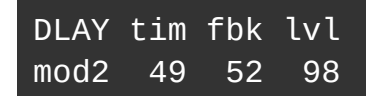

- 1. Delay mode (clean, lpf1, lpf2, mod1, mod2) *Lpf models have a lowpass filter in their feedback path Mod1 and mod2 are (true) modulated delays*
- 2. Delay time Delay time *can be synchronized to the tempo by setting its speed above 127 (different synchorized values are available)*
- 3. Delay feedback
- 4. Delay send level

#### <span id="page-27-0"></span>**Reverb parameters**

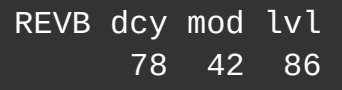

- 1. N/A
- 2. Reverb decay time
- 3. Reverb modulation amount
- 4. Reverb send level

## <span id="page-28-2"></span>**VOICE | Voice parameters**

MicroMonsta 2 features an extenive list of parameters affectig the voice behavior of each program. They are spread into 7 pages, in this mode, you select the active page with Encoder 1.

#### <span id="page-28-1"></span>**V01 – Voice mode**

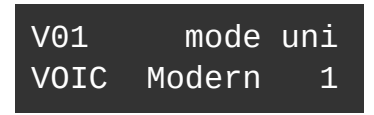

- 1. Voice page selector
- 2. N/A
- 3. Voice mode (Modern, Vintage, Mono, Legato). *NOTE :Modern will re-affect a new voice each time you send a note, while vintage will try to reassign the same voice if that note has already been affected before*
- 4. Voice unison count (1, 2, 3, 6)

#### <span id="page-28-0"></span>**V02 – Pan spread and glide**

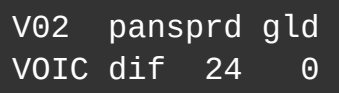

- 1. Voice page selector
- 2. Pan spread mode (dif, bal)

*When unison is disabled, dif(fused) will spread the voices in the stereo field, each one having a different pan position, while bal(anced) will send them either on the left or on the right. When unison is enabled, dif will pan each voice in the unison differently and will make the final stereo image different for each polyphonic note, while bal will try to center the stereo image of each note (but each voice of the unison has its own pan position).*

3. Pan spread amount

*When set to 0, all voices are pan to center position. Increasing this amount will shift each voice according to the pan spread mode.*

4. Glide (portamento) level

#### <span id="page-29-2"></span>**V03 - Detune**

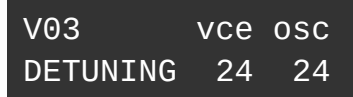

- 1. Voice page selector
- 2. N/A
- 3. Voice detune value (all voices detuned differently)
- 4. Oscillator detune value (randomly generated for each oscillator at each keypress)

#### <span id="page-29-1"></span>**V04 – Pitch Bend**

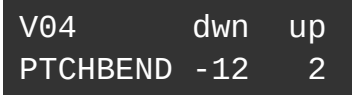

- 1. Voice page selector
- 2. N/A
- 3. Pitch bend value for negative pitch bend amount
- 4. Pitch bend value for positive pitch bend amount

#### <span id="page-29-0"></span>**V05 – Velocity Sensitivy**

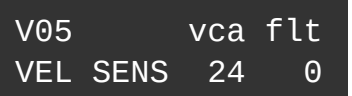

- 1. Voice page selector
- 2. N/A
- 3. Velocity sensivity of VCA (scales ENV1)
- 4. Velocity sensivity of Filter cutoff envelope amount

#### <span id="page-30-1"></span>**V06 – Envelope Reset**

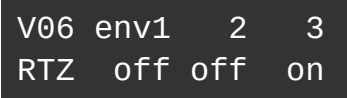

- 1. Voice page selector
- 2. Envelope 1 reset to zero *When ON, this will force enveloppe 1 to restart from 0 when the voice is retriggered, even if it is still decaying. Setting this to ON can create audio clicks. Default value is OFF*
- 3. Envelope 2 reset to zero
- 4. Envelope 3 reset to zero

#### <span id="page-30-0"></span>**V07 – Oscillator Phase Reset**

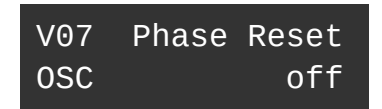

- 1. Voice page selector
- 2. N/A
- 3. N/A
- 4. Oscillator phase reset

*When ON, forces the oscillator phase to reset to 0 when the voice is triggered. Particularly useful for FM sounds and when you want each note to have a regular and consistent attack sound. Default value is OFF.*

## <span id="page-31-3"></span>**PROGRAM | Program parameters**

Here you will find Program related parameters spread onto several pages :

#### <span id="page-31-2"></span>**P01 – Category, master volume and tempo**

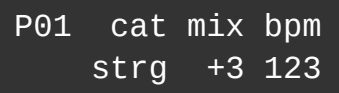

- 1. Program page selector
- 2. Program category (bass, lead, pad, key, orgn, strg, brss, perc, dron, noiz, sfx, arp, misc, usr1, usr2, usr3)
- 3. Program volume (you can find a shortcut of this parameter in DRIVE menu too)
- 4. Program tempo

#### <span id="page-31-1"></span>**P02 – Pots assignments**

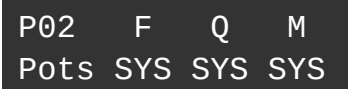

- 1. Program page selector
- 2. F knob assignment
- 3. Q knob assignment
- 4. M knob assignment

#### <span id="page-31-0"></span>**P03 to P04 – Encoders assignments**

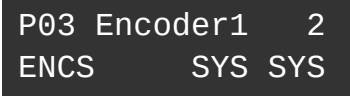

- 1. Program page selector
- 2. N/A
- 3. Encoder 1 assignment
- 4. Encoder 2 assignment
- 1. Program page selector
- 2. N/A
- 3. Encoder 3 assignment
- 4. Encoder 4 assignment

NB : in both pots and encoders assignments screens, SYS means that the pot/encoder is assigned to the parameter set globally in system menu.

This allows some programs to have a custom set of assignments while the others share the global settings.

## <span id="page-33-3"></span>**COMBI | Combi parameters**

#### <span id="page-33-2"></span>**C01 - Combi page**

This menu is available only if Combi mode is activated in SYSTEM menu

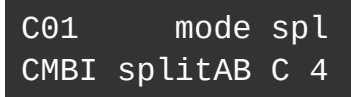

- 1. Combi page selector
- 2. N/A
- 3. Combi mode (only A, stack AB, split AB, mult AB)
- 4. Split point (split AB mode only)

#### <span id="page-33-1"></span>**C02 - Mixer**

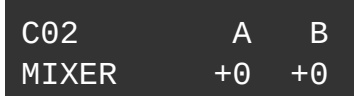

- 1. Combi page selector
- 2. N/A
- 3. Program A Master Volume
- 4. Program B Master Volume

#### <span id="page-33-0"></span>**C03 - Transpose**

Available in Split and Stack modes only Allows to transpose both programs independently

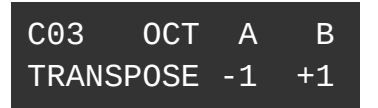

- 1. Combi page selector
- 2. N/A
- 3. Program A Octave Transpose
- 4. Program B Octave Transpose

#### <span id="page-34-1"></span>**C04 - Tempo**

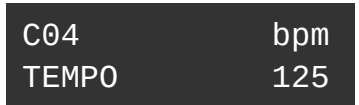

- 1. Combi page selector
- 2. N/A
- 3. N/A
- 4. Combi tempo

#### <span id="page-34-0"></span>**C05 to C08 - Controller assignments**

Available in Split and Stack modes only

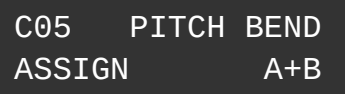

- 1. Combi page selector
- 2. N/A
- 3. N/A
- 4. Controller assignable

Pitch Bend, Modulation wheel, Aftertouch and Sustain Pedal messages can be independently sent to :

- Program A and B
- Program A
- Program B

## <span id="page-35-1"></span>**SYSTEM | System parameters**

System menu is spread across several pages selected by encoder 1.

#### <span id="page-35-0"></span>**S01 to S12 - SYSTEM menu pages**

- S01 : Mode (monotimbral | bitimbral | combi)
- S02 : MIDI Channel  $(1 \text{ to } 15 + \text{MPE})$
- S03 : Clock Sync (internal | midi | usb)
- S04 : Arp BeatSync (off | on)
- S05 : MPE Bend Range (0 to 96)
- S06 : Audio out (Stereo (A+B) | Mono A:L B:R)
- S07 : Master Tune (432 to 445 Hz)
- S08 : LCD Contrast
- S09 : BUT HoldTime (200| 300 | 400| 500 ms) Hold time needed to enter orange menus
- S10 : Global assignments of F, Q & M pots Remaps all 3 pots globally to selected parameters
- S11 : Default assignments for encoders 1 and 2 When Preset assignments are set to SYS (see PROGRAM menu), these default ones will be used.
- S12 : Default assignments for encoders 3 and 4

## <span id="page-36-3"></span>**UTILITY**

A word about utilities : do not perform these actions in a live set, as some of them will cut the audio while performing the task.

For tasks involving SYSEX files, use a SYSEX manager software to store / send the files to / from your computer - we recommend SYSEX Manager on Mac OS and Bome Send SX on PC.

#### <span id="page-36-2"></span>**U01 - Dump currently edited program**

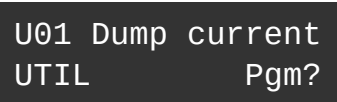

Hold Yes to send the active program to the USB port as SYSEX.

#### <span id="page-36-1"></span>**U02 - Dump several programs**

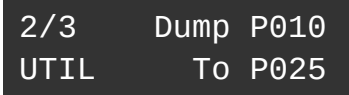

Use encoder 3 and 4 to select the programs you want to dump. Hold Yes to confirm and send the SYSEX files to your computer.

#### <span id="page-36-0"></span>**U03 - Receive several programs**

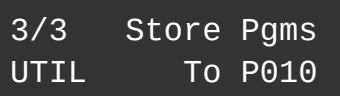

Use encoder 4 to select the program where you want to store your programs. This will be autoincremented if you send more than one program.

Hold Yes to confirm, then send the SYSEX files from your computer to MicroMonsta 2.

## <span id="page-37-1"></span><span id="page-37-0"></span>**Control Change support**

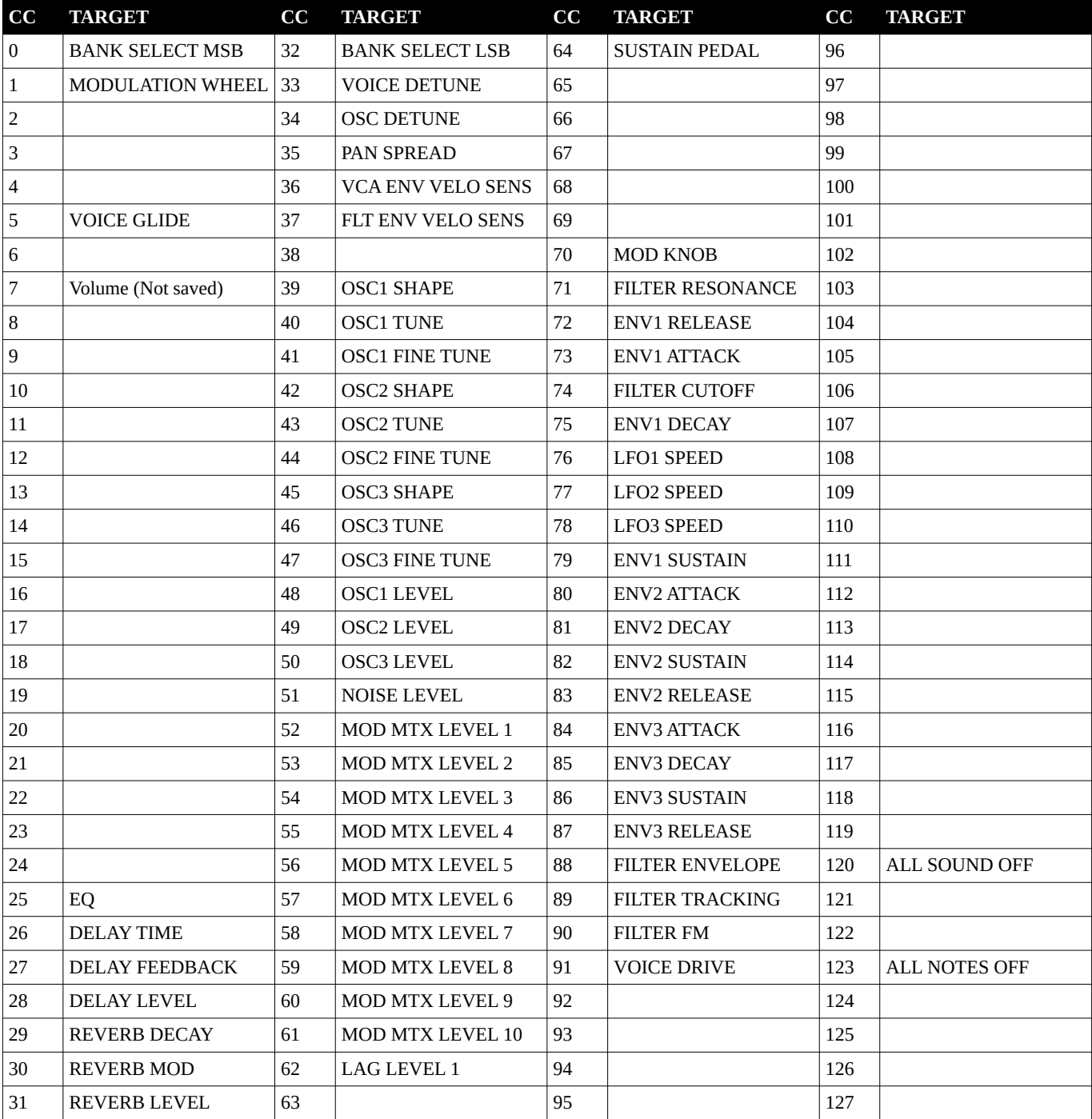

## <span id="page-38-3"></span>**NRPN support**

Full NRPN control is available, documentation will be released separately when ready.

## <span id="page-38-2"></span>**Microtuning**

Micromonsta 2 can be retuned globally by sending a Bulk Tuning Dump via MIDI.

#### <span id="page-38-1"></span>**Bulk Tuning Dump format**

A bulk tuning dump has the following format: F0 7E <device ID> 08 01 tt <tuning name> [xx yy zz] ... chksum F7, where:

- <device ID> is 0x00 or 0x7F (all devices)
- tt is tuning program number (not used, set to 0x00)
- <tuning name> is 16 ASCII characters (not used, set it to "NotUsedButNeeded" for example)
- [xx yy zz] is the frequency data for one note (repeated 128 times)
- chksum is the calculated checksum (not used)

#### <span id="page-38-0"></span>**Limitations**

Bulk Tuning Dumps are global, all the patches will be affected.

They are not stored in Micromonsta 2 memory, this means that each time you power it off, it will lose your custom tuning, and you will need to send it again for the working session.

## <span id="page-39-0"></span>**MPE**

MPE stands for Multidimensional polyphonic Expression.

This protocol is using 1 MIDI channel for common messages (like sending CC to control a synth parameter) and multiple MIDI channels for voice messages (usually 1 channel per voice), enabling the use of per voice pitch bend, aftertouch and other messages.

MPE compatible controllers are made by Roger Linn (the Linnstrument), Roli (Seaboard Block/Rise) and others...

When set to MPE mode (see System settings page 3), the Micromonsta will need a controller set to the following settings for best use:

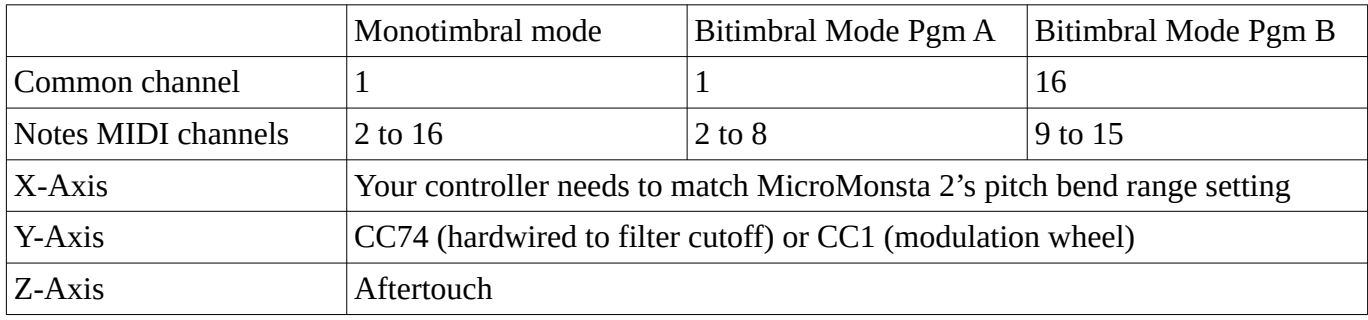

## <span id="page-40-5"></span>**Factory reset**

To Factory reset your MicroMonsta 2, hold these 3 buttons at startup : A, B and Yes.

## <span id="page-40-4"></span>**Specifications**

#### <span id="page-40-3"></span>**Audio**

Audio output : 3.5mm stereo jack, line and headphone compatible

Max output level : 8dBu

Dynamic range : 100dB

#### <span id="page-40-2"></span>**MIDI**

MIDI input : 3.5mm stereo jack connector, MIDI standard A

#### <span id="page-40-1"></span>**Power**

USB B connector Current consumption : 250mA (max)

#### <span id="page-40-0"></span>**General**

Dimensions : 158mm x 108mm x 40mm